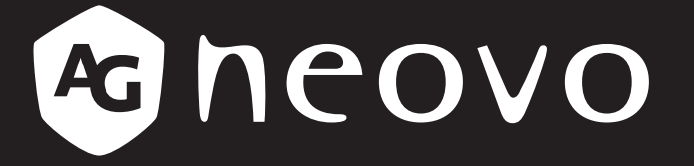

THE DISPLAY CHOICE OF PROFESSIONALS<sup>®</sup>

# MX-24 LCD Monitor User Manual

www.agneovo.com

# TABLE OF CONTENTS

### **Safety Information**

| WEEE | . 4 |
|------|-----|
|------|-----|

#### Precautions

| Notice                     | 5 |
|----------------------------|---|
| Cautions When Setting Up   | 6 |
| Cautions When Using        | 7 |
| Cleaning and Maintenance   | 7 |
| Notice for the LCD Monitor | 8 |

### **Chapter 1: Product Description**

| 1.1 Pack | 1.1 Package Contents              |      |
|----------|-----------------------------------|------|
|          | Mounting Installation Preparation |      |
| 1.2.1    | Wall Mounting                     | . 14 |
| 1.2.2    | Removing the Base Stand           | . 14 |
| 1.3 LCD  | Monitor Overview                  | . 15 |
| 1.3.1    | Front View and Keypad Buttons     | . 15 |
| 1.3.2    | Rear View                         | . 16 |

#### **Chapter 2: Making Connections**

| 2.1 Connecting the Power            | 17 |
|-------------------------------------|----|
| 2.2 Connecting Input Source Signals |    |
| 2.2.1 Connecting a Computer         |    |
| Using VGA Cables                    |    |
| Using DVI Cables                    |    |
| Using DisplayPort Cables            | 19 |
| Using Audio Cables                  | 19 |
| 2.2.2 Connecting a Video Device     |    |
| Using HDMI Cables                   |    |
|                                     |    |

### Chapter 3: Using the LCD Monitor

| 3.1 Turning on the Power              | 21 |
|---------------------------------------|----|
| 3.2 Selecting the Input Source Signal | 21 |
| 3.3 Adjusting the Volume              |    |
| 3.4 Locking the OSD Menu              |    |
| 3.5 Using Picture-in-Picture (PIP)    |    |
| 3.5.1 PIP Options                     | 23 |
| 3.5.2 PIP Swap                        |    |
| 3.6 Using Auto Adjustment Function    |    |
|                                       |    |

### Chapter 4: On Screen Display Menu

| 4.1 Using the OSD Menu | 5 |
|------------------------|---|
| 4.2 OSD Menu Tree      | 7 |

# **TABLE OF CONTENTS**

## Chapter 5: Adjusting the LCD Monitor

| 5.1 Brightness    | 30 |
|-------------------|----|
| 5.2 Colour Temp   |    |
| 5.3 Image Setting |    |
| 5.4 Aspect Ratio  |    |
| 5.5 PIP Setting   |    |
| 5.6 Anti-Burn-In  |    |
| 5.7 OSD Setting   |    |
| 5.8 Audio Setting | 41 |
| 5.9 System        |    |
| 5.10 Eco Smart    |    |
| 5.11 Input Select |    |
|                   |    |

### Chapter 6: Appendix

| 6.1 Warning Messages             |  |
|----------------------------------|--|
| 6.2 Troubleshooting              |  |
| 6.3 Transporting the LCD Monitor |  |
| Chapter 7: Specifications        |  |
| 7.1 Monitor Specifications       |  |

# 7.1 Monitor Specifications 50 7.2 Monitor Dimensions 51

# **SAFETY INFORMATION**

## WEEE

Information for users applicable in European Union countries.

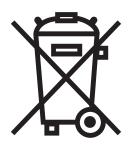

The symbol on the product or its packaging signifies that this product has to be disposed separately from ordinary household wastes at its end of life. Please kindly be aware that this is your responsibility to dispose electronic equipment at recycling centers so as to help conserve natural resources. Each country in the European Union should have its collection centers for electrical and electronic equipment recycling. For information about your recycling drop off area, please contact your local related electrical and electronic equipment waste management authority or the retailer where you bought the product.

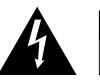

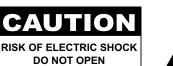

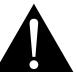

#### Symbols used in this manual

| This icon indicates the existence of a potential hazard that could result in personal injury or damage to the product. |
|----------------------------------------------------------------------------------------------------|
| This icon indicates important operating and servicing information.                                                     |

#### Notice

- Read this User Manual carefully before using the LCD monitor and keep it for future reference.
- The product specifications and other information provided in this User Manual are for reference only. All
  information is subject to change without notice. Updated content can be downloaded from our web site at
  www.agneovo.com.
- To protect your rights as a consumer, do not remove any stickers from the LCD monitor. Doing so may affect the determination of the warranty period.

# **Cautions When Setting Up**

| Cautions when Setting Op |                                                                                                    |  |
|--------------------------|----------------------------------------------------------------------------------------------------|--|
|                          | Do not place the LCD monitor near heat sources, such as a heater, exhaust vent, or in direct sunlight.                                                                           |  |
|                          | Do not cover or block the ventilation holes in the housing.                                                                                                    |  |
|                          | Place the LCD monitor on a stable area. Do not place the LCD monitor where it may subject to vibration or shock.                                                                 |  |
|                          | Place the LCD monitor in a well-ventilated area.                                                                                                    |  |
|                          | Do not place the LCD monitor outdoors.                                                                                                    |  |
|                          | Do not place the LCD monitor in a dusty or humid environment.                                                                                                    |  |
|                          | Do not spill liquid or insert sharp objects into the LCD monitor through the ventilation holes.<br>Doing so may cause accidental fire, electric shock or damage the LCD monitor. |  |
|                          |                                                                                                    |  |

## **Cautions When Using**

|                       | U                                                                                                    |
|-----------------------|----------------------------------------------------------------------------------------------------|
| ~ <b>•</b> • <b>•</b> | Use only the power cord supplied with the LCD monitor.                                                                                                    |
| at a                  | The power outlet should be installed near the LCD monitor and be easily accessible.                                                                                                    |
|                       | If an extension cord is used with the LCD monitor,<br>ensure that the total current consumption plugged<br>into the power outlet does not exceed the ampere<br>rating.                                                                                                    |
|                       | Do not allow anything to rest on the power cord. Do<br>not place the LCD monitor where the power cord<br>may be stepped on.                                                                                                    |
| (F)                   | If the LCD monitor will not be used for an indefinite period of time, unplug the power cord from the power outlet.                                                                                                    |
|                       | To disconnect the power cord, grasp and pull by the plug head. Do not tug on the cord; doing so may cause fire or electric shock.                                                                                                    |
|                       | The mains plug or appliance coupler is used as<br>the disconnect device, the disconnect device<br>shall remain readily operable. Always completely<br>disconnect the power cord set from your product<br>whenever you are working or cleaning on it. Do not<br>make connections while the power is on, because<br>a sudden rush of power can damage sensitive<br>electronic components. |

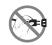

Do not unplug or touch the power cord with wet hands.

## **Cleaning and Maintenance**

Disconnect this equipment from any AC outlet before cleaning. Do not use liquid or spray detergents for cleaning. Use a damp cloth. Keeping to clean your monitor by monthly.

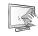

The LCD monitor comes with NeoV<sup>™</sup> Optical Glass. Use a soft cloth to clean the glass surface and the housing. The monitor can be cleaned using a cloth moistened with 95% ethyl alcohol.

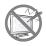

Do not rub or tap the surface of the glass with sharp or abrasive items such as a pen or screwdriver. This may result in scratching the surface of the glass.

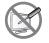

Do not attempt to service the LCD monitor yourself, refer to qualified service personnel. Opening or removing the covers may expose you to dangerous voltage or other risks.

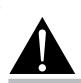

#### Warning:

Unplug the power cord from the power outlet and refer to qualified service

personnel under the following conditions:

- When the power cord is damaged.
- If the LCD monitor has been dropped or the housing has been damaged.
- If the LCD monitor emits smoke or a distinct odor.

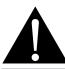

#### Warning:

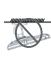

Ceiling mount or mount on any other horizontal surface overhead are not advisable.

Installation in contravention of the instructions may result in undesirable consequences, particularly hurting people and damaging property. Users who have already mounted the monitor on the ceiling or any other horizontal surface overhead are strongly advised to contact AG Neovo for consultations and solutions to help ensure a most pleasurable and fulfilling display experience.

### Notice for the LCD Monitor

In order to maintain the stable luminous performance, it is recommended to use low brightness setting.

Due to the lifespan of the lamp, it is normal that the brightness quality of the LCD monitor may decrease with time.

When static images are displayed for long periods of time, the image may cause an imprint on the LCD monitor. This is called image retention or burn-in.

To prevent image retention, do any of the following:

- Set the LCD monitor to turn off after a few minutes of being idle.
- Use a screen saver that has moving graphics or a blank white image.
- · Switch desktop backgrounds regularly.
- Adjust the LCD monitor to low brightness settings.
- Turn off the LCD monitor when the system is not in use.

Things to do when the LCD monitor shows image retention:

- Turn off the LCD monitor for extended periods of time. It can be several hours or several days.
- Use a screen saver and run it for extended periods of time.
- Use a black and white image and run it for extended periods of time.

When the LCD monitor is moved from one room to another or there is a sudden change from low to high ambient temperature, dew condensation may form on or inside the glass surface. When this happens, do not turn on the LCD monitor until the dew disappears.

Due to humid weather conditions, it is normal for mist to form inside the glass surface of the LCD monitor. The mist will disappear after a few days or as soon as the weather stabilizes.

There are millions of micro transistors inside the LCD monitor. It is normal for a few transistors to be damaged and to produce spots. This is acceptable and is not considered a failure.

# **CHAPTER 1: PRODUCT DESCRIPTION**

## 1.1 Package Contents

When unpacking, check if the following items are included in the package. If any of them is missing or damaged, contact your dealer.

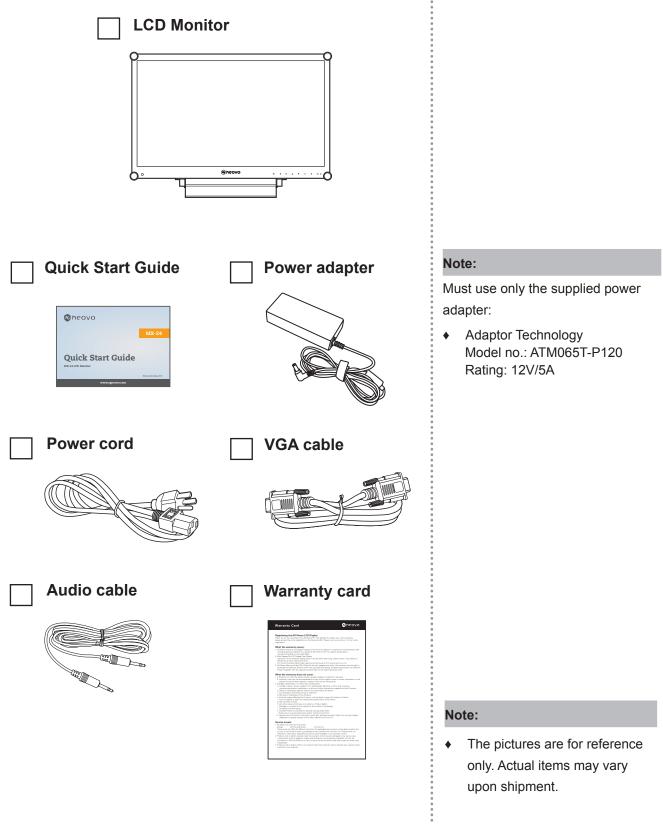

# **PRODUCT DESCRIPTION**

## **1.2 Wall Mounting Installation Preparation**

#### 1.2.1 Wall Mounting

#### **1** Remove the base stand.

See procedures below.

### **2** Wall mount the LCD monitor.

Screw the mounting bracket to the VESA holes at the rear of the LCD monitor.

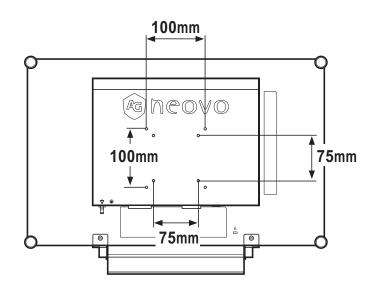

#### 1.2.2 Removing the Base Stand

- 1 Carefully place the product screen side down on a cushioned surface that will protect product and screen from damage.
- 2 Remove the four screws securing the base stand from the LCD monitor.
- Detach the base stand.
- 4 Lock four screws back.

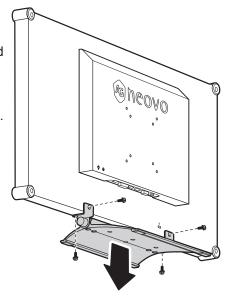

#### Note:

To protect the glass panel, place a towel or soft cloth before laying the LCD monitor down.

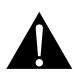

#### Warning:

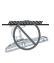

Ceiling mount or mount on any other horizontal surface overhead are not advisable.

Installation in contravention of the instructions may result in undesirable consequences, particularly hurting people and damaging property. Users who have already mounted the monitor on the ceiling or any other horizontal surface overhead are strongly advised to contact AG Neovo for consultations and solutions to help ensure a most pleasurable and fulfilling display experience.

#### Note:

Take measures to prevent the LCD monitor from falling down and lessen possible injury and damage to the monitor in case of earthquakes or other disasters.

- Use only the 75 x 75 mm and 100 x 100 mm wall mount kit recommended by AG Neovo.
- Secure the LCD monitor on a solid wall strong enough to bear its weight.

## **1.3 LCD Monitor Overview**

#### 1.3.1 Front View and Keypad Buttons

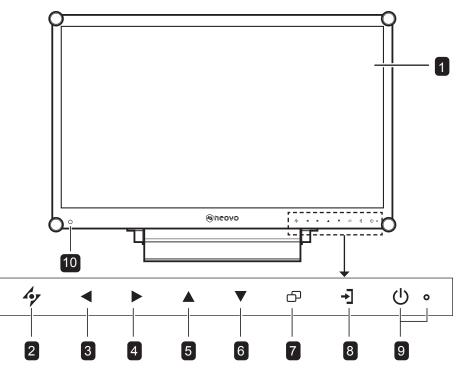

#### 1

#### **Display screen**

The LCD monitor screen is protected by NeoV<sup>™</sup> Optical Glass.

#### **2** AUTO

Hot Key: For VGA input signal source, press to perform auto adjustment.

• During OSD menu selection, press to close the OSD menu or exit a submenu.

#### 3 LEFT

#### Hot Key: Volume Down

- Press to display the volume screen. Then press again to decrease the volume.
- During OSD menu selection, press to adjust the settings.

#### 4 RIGHT

#### Hot Key: Volume Up

- Press to display the volume screen. Then press again to increase the volume.
- During OSD menu selection, press to select an option and adjust the settings.

#### 5 UP

#### Hot Key: PIP Select

- Press repeatedly to select PIP option.
- During OSD menu selection, press to move up a menu or submenu.

#### 6 DOWN

#### Hot Key: DICOM Mode Select

- When PIP is on, press to SWAP the PIP main and sub picture.
- When PIP is off, press to select picture mode (STANDARD/DICOM)
- During OSD menu selection, press to move down a menu or submenu.

#### 7 MENU

- Press to display the OSD menu.
- Press again to hide the OSD menu.

#### 8 SOURCE

· Press to select the input signal source.

#### POWER / LED indicator

- Press to turn the power on or off.
   Green Power on
   Amber Standby mode
   Off Power off
- **EcoSmart sensor:** Detect ambient lighting conditions and automatically adjust the brightness levels. Refer to "5.10 ECO SMART" on page 44 for more information.

# **PRODUCT DESCRIPTION**

#### 1.3.2 **Rear View**

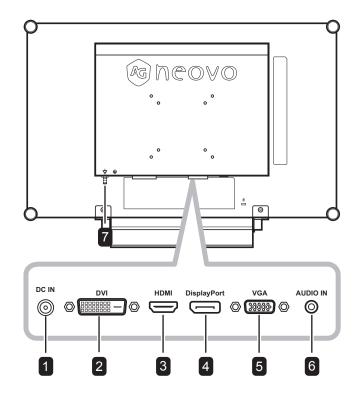

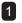

2

#### **DC** power input

Use to connect the power cord.

#### **DVI** connector

Use to connect a PC using a DVI cable for digital input signal.

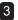

#### **3 HDMI connector**

Use to connect an input device using an HDMI cable for digital input signal.

#### 4 DisplayPort connector

Use to connect a PC using a DisplayPort cable for digital input signal.

#### 5 VGA connector

Use to connect a PC using a VGA cable for analogue input signal.

#### 6 Audio port

Use to connect an audio cable for the PC's audio input.

Potential Equalization Plug (Ø 6mm)

# **CHAPTER 2: MAKING CONNECTIONS**

## 2.1 Connecting the Power

- 1 Connect the power cord to the power adapter.
- 2 Connect the power adapter to the DC power input at the rear of the LCD monitor.
- 3 Connect the power cord plug to a power outlet or a power supply.

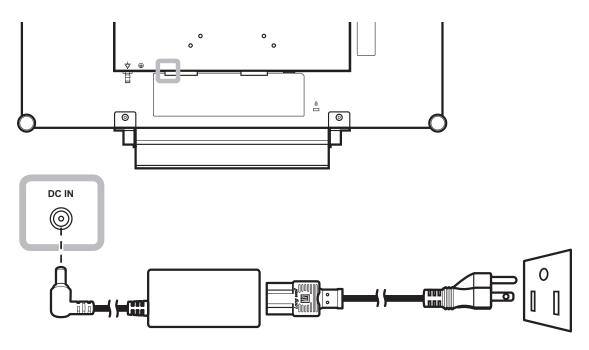

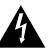

#### Caution:

 Make sure that the LCD monitor is not connected to the power outlet before making any connections.
 Connecting cables while the power is ON may cause electric shock or personal injury.

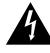

#### Caution:

 When unplugging the power cord, hold the power cord by the plug head. Never pull by the cord.

# **MAKING CONNECTIONS**

## 2.2 Connecting Input Source Signals

#### 2.2.1 Connecting a Computer

#### **Using VGA Cables**

Connect one end of a VGA cable to the VGA connector of the LCD monitor and the other end to the VGA connector of the computer.

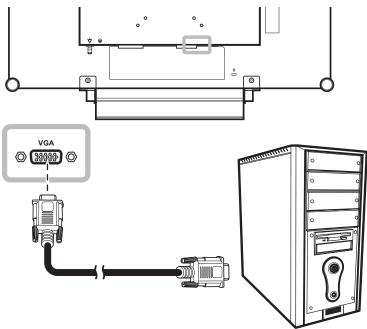

#### **Using DVI Cables**

Connect one end of a DVI cable to the DVI connector of the LCD monitor and the other end to the DVI connector of the computer.

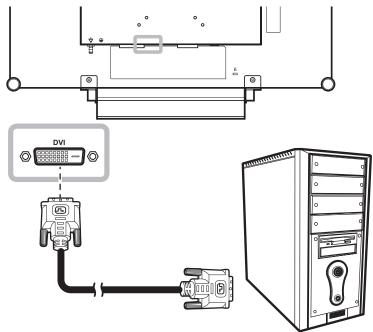

# **MAKING CONNECTIONS**

## Using DisplayPort Cables

Connect one end of a DisplayPort cable to the DisplayPort connector of the LCD monitor and the other end to the DisplayPort connector of the computer.

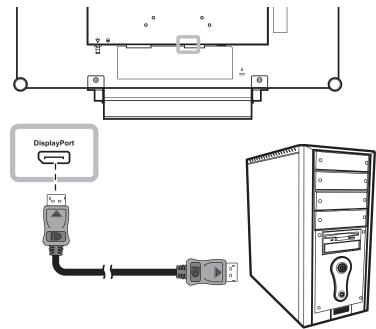

### **Using Audio Cables**

Connect one end of an audio cable to the audio port at the rear of the LCD monitor and the other end to the audio out port of the computer.

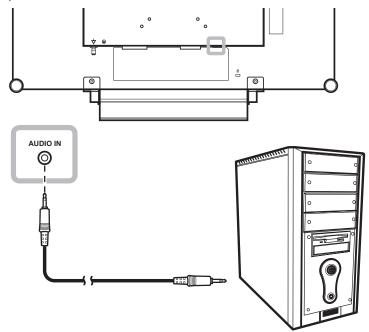

# **MAKING CONNECTIONS**

### 2.2.2 Connecting a Video Device

## **Using HDMI Cables**

Connect one end of an HDMI cable to the HDMI connector of the LCD monitor and the other end to the HDMI connector of your device.

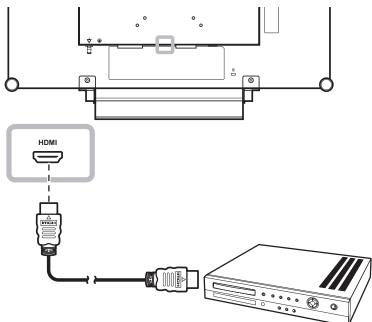

# **CHAPTER 3: USING THE LCD MONITOR**

## 3.1 Turning on the Power

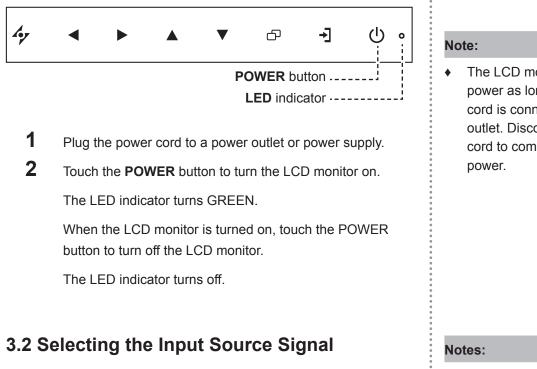

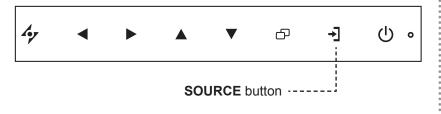

1 Touch the  $\rightarrow$  button to call out the input source menu.

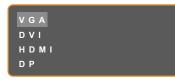

- **2** Touch the  $\blacktriangle$  or  $\blacktriangledown$  button to highlight an input source.
- **3** Touch the  $\blacktriangleright$  button to select the input source.

 The LCD monitor still consumes power as long as the power cord is connected to the power outlet. Disconnect the power cord to completely cut off power.

- This function works only if
   SOURCE DETECT is set to
   MANUAL. Refer to page 42.
- After selecting an input source signal, the input source signal message appears on the screen briefly.

For example, HDMI is selected the following message is displayed.

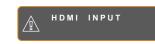

 If the selected input source signal is not connected to the LCD monitor or is turned off, the no signal message is displayed on the screen.

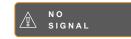

 If the resolution or the graphics card of the connected computer is set too high, the input out of range message is displayed.

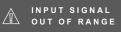

## 3.3 Adjusting the Volume

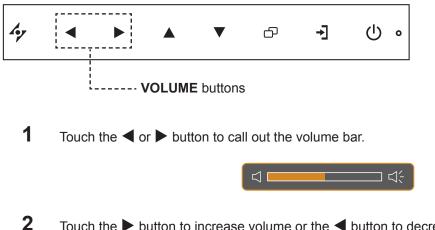

Touch the ▶ button to increase volume or the ◀ button to decrease volume.

To mute the audio, set the volume to 0.

## 3.4 Locking the OSD Menu

Lock the OSD menu to protect the LCD monitor from unauthorised users or from accidentally pressing the keypad.

To lock the OSD, press and hold the keypad buttons listed below for at least 5 seconds or until the

OSD Lock out message appears.  $\land$ 

When the OSD is locked, all keypad buttons are inactivated.

| Type of OSD Lock                                 | Lock Operation                                           | Unlock Operation                                                                          |
|--------------------------------------------------|----------------------------------------------------------|-------------------------------------------------------------------------------------------|
| Lock all buttons                                 | Touch and hold the ▶, ▲, and ▼<br>buttons for 5 seconds. | Touch and hold the ▶, ▲, and ▼<br>buttons for 5 seconds or until the OSD<br>menu appears. |
| Lock all buttons except the <b>POWER</b> button. | Touch and hold the ◀, ▲, and ▼<br>buttons for 5 seconds. | Touch and hold the ◀, ▲, and ▼<br>buttons for 5 seconds or until the OSD<br>menu appears. |

## 3.5 Using Picture-in-Picture (PIP)

The Picture-in-Picture (PIP) feature allows viewing of more than one input source signal on the LCD monitor.

#### 3.5.1 PIP Options

Touch the ▲ button repeatedly to enable and scroll among the PIP options. Options are as follows:

- PIP On: The sub source signal is displayed within the main source signal.
- PBP (Picture-by-Picture): The main source and the sub source signals are displayed side by side with equal display size.
- PIP Off: PIP function is disabled, only the main source signal is displayed.

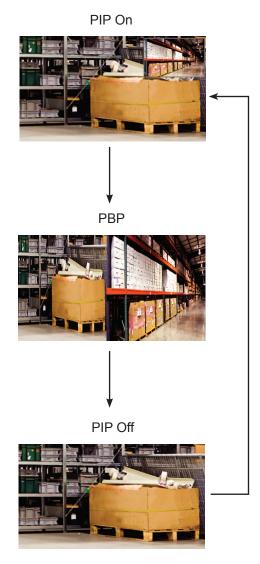

#### Note:

- The main source and sub source signals can be set in PIP Setting, see page 37.
- Some input source signal combinations do not support PIP. See PIP Compatibility table on page 38.

### 3.5.2 PIP Swap

The main and the sub source signals set in PIP Setting can be easily swapped using the keypad.

Main source

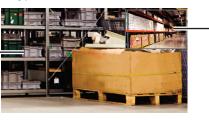

Sub source

Touch the  $\mathbf{\nabla}$  button to swap the main source and the sub source signals. See illustration below.

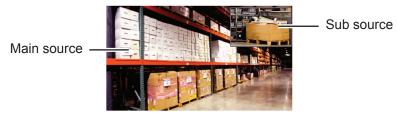

## 3.6 Using Auto Adjustment Function

Auto Adjustment function automatically tunes the LCD monitor to its optimal setting, including horizontal position, vertical position, clock, and phase.

Touch the 47 button to perform auto adjustment.

The message auto adjusting is displayed on the screen.

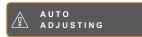

During auto adjustment, the screen will slightly shake for a few seconds.

When the message disappears, auto adjustment is completed.

#### Note:

 PIP Swap can only be executed if PIP is enabled, see page 37.

#### Note:

- Auto Adjustment function is available only during VGA input signals.
- It is recommended to use the auto adjustment function when using the LCD monitor for the first time or after a resolution or frequency change.

# **CHAPTER 4: ON SCREEN DISPLAY MENU**

## 4.1 Using the OSD Menu

|   |                                                                                                    | Operation                                                                             |
|---|----------------------------------------------------------------------------------------------------|---------------------------------------------------------------------------------------|
| 1 | Display the main menu screen.                                                                                                    | Touch D.                                                                              |
|   | 1920x1080 60Hz   Image setting 50   Image setting 50 |                                                                                       |
|   | Ayexit ▶enter ▲▼select                                                                                                    |                                                                                       |
| 2 |                                                                                                    |                                                                                       |
| - | Select the menu.                                                                                                    | <b>1</b> Touch the $\blacktriangle$ or $\blacktriangledown$ button.                   |
|   | 1920x1080     60Hz                                                                                                    | <ol> <li>Touch the ▲ or ▼ button.</li> <li>Touch the ▶ button to enter the</li> </ol> |
|   | 1920х1080 60Hz<br>- Драгиная<br>В RIGHTNESS                                                                                                    |                                                                                       |
|   | 1920x1080 60Hz<br>                                                                                                    | 2 Touch the ► button to enter the                                                     |
|   | 1920×1080 60Hz<br>- D BRIGHTNESS<br>COLOUR TEMP.<br>MAGE SETTING                                                                                                    | 2 Touch the ► button to enter the                                                     |
| 2 | 1920×1080 60Hz<br>→ D BRIGHTNESS<br>© COLOUR TEMP.<br>MAGE SETTING<br>ASPECT RATIO                                                                                                    | 2 Touch the ► button to enter the                                                     |
|   | 1920x1080 60Hz<br>D BRIGHTNESS<br>COLOUR TEMP.<br>IMAGE SETTING<br>ASPECT RATIO<br>PIP SETTING                                                                                                    | 2 Touch the ► button to enter the                                                     |
|   | 1920x1080 60Hz<br>D BRIGHTNESS<br>COLOUR TEMP.<br>AND IMAGE SETTING<br>SPIP SETTING<br>ANTI-BURN-IN                                                                                                    | 2 Touch the ► button to enter the                                                     |
|   | 1920×1080 60Hz<br>→ BRIGHTNESS<br>③ COLOUR TEMP.<br>→ IMAGE SETTING<br>→ ASPECT RATIO<br>→ PIP SETTING<br>→ ANTI-BURN-IN<br>+ OSD SETTING                                                                                                    | 2 Touch the ► button to enter the                                                     |
|   | 1920×1080 60Hz<br>→ BRIGHTNESS<br>③ COLOUR TEMP.<br>→ IMAGE SETTING<br>→ ASPECT RATIO<br>→ PIP SETTING<br>→ ANTI-BURN-IN<br>→ OSD SETTING<br>↓ AUDIO SETTING                                                                                                    | 2 Touch the ► button to enter the                                                     |
|   | 1920×1080 60Hz<br>→ BRIGHTNESS<br>→ COLOUR TEMP.<br>→ IMAGE SETTING<br>→ ASPECT RATIO<br>→ PIP SETTING<br>→ ANTI-BURN-IN<br>→ OSD SETTING<br>→ AUDIO SETTING<br>→ SYSTEM                                                                                                    | 2 Touch the ► button to enter the                                                     |
|   | 1920×1080 60Hz<br>→ BRIGHTNESS<br>→ COLOUR TEMP.<br>→ IMAGE SETTING<br>→ ASPECT RATIO<br>→ PIP SETTING<br>→ ANTI-BURN-IN<br>→ OSD SETTING<br>→ AUDIO SETTING<br>→ SYSTEM<br>→ ECO SMART                                                                                                    | 2 Touch the ► button to enter the                                                     |
|   | 1920×1080 60Hz<br>→ BRIGHTNESS<br>→ COLOUR TEMP.<br>→ IMAGE SETTING<br>→ ASPECT RATIO<br>→ PIP SETTING<br>→ ANTI-BURN-IN<br>→ OSD SETTING<br>→ AUDIO SETTING<br>→ SYSTEM<br>← ECO SMART<br>→ INPUT SELECT                                                                                                    | 2 Touch the ► button to enter the                                                     |
|   | 1920×1080 60Hz<br>→ BRIGHTNESS<br>→ COLOUR TEMP.<br>→ IMAGE SETTING<br>→ ASPECT RATIO<br>→ PIP SETTING<br>→ ANTI-BURN-IN<br>→ OSD SETTING<br>→ AUDIO SETTING<br>→ SYSTEM<br>→ ECO SMART<br>→ INPUT SELECT<br>→ LANGUAGE                                                                                                    | 2 Touch the ► button to enter the                                                     |
|   | 1920×1080 60Hz<br>→ BRIGHTNESS<br>→ COLOUR TEMP.<br>→ IMAGE SETTING<br>→ ASPECT RATIO<br>→ PIP SETTING<br>→ ANTI-BURN-IN<br>→ OSD SETTING<br>→ AUDIO SETTING<br>→ SYSTEM<br>← ECO SMART<br>→ INPUT SELECT                                                                                                    | 2 Touch the ► button to enter the                                                     |

|   |                                                                                  | Operation                                           |
|---|----------------------------------------------------------------------------------|-----------------------------------------------------|
| 3 | Select the submenu item.                                                         | Touch the ▲ or ▼ button.                            |
|   | BRIGHTNESS         SO         BACKLIGHT         SO         BLACKLEVEL         SO |                                                     |
| 4 | Adjust the settings.                                                             | Touch the ◀ or ▶ button.                            |
| 5 | Exit the submenu.                                                                | Touch $4$ or $\Box$ to return to the previous menu. |
| 6 | Close the OSD window.                                                            | Touch 🍫 or 🗗 again.                                 |

When settings are modified, all changes are saved when the user does the following:

- Proceeds to the another menu.
- Exits the OSD menu.
- Waits for the OSD menu to disappear.

**Note:** Availability of some menu items depend on the input source signal. If the menu is not available, it is disabled and grayed out.

## 4.2 OSD Menu Tree

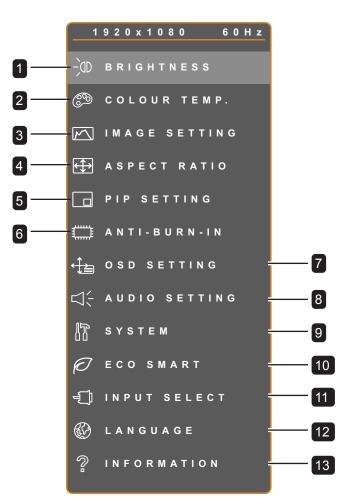

| Main Menu        | Submenu         | Remarks      |
|------------------|-----------------|--------------|
| 1. BRIGHTNESS    | BRIGHTNESS      | See page 30. |
|                  | CONTRAST        |              |
|                  | BACKLIGHT       |              |
|                  | BLACK LEVEL     |              |
| 2. COLOUR TEMP.  | COLOUR TEMP.    | See page 32. |
|                  | AUTO COLOUR     |              |
| 3. IMAGE SETTING | SHARPNESS       | See page 33. |
|                  | SATURATION      |              |
|                  | • TINT          |              |
|                  | • GAMMA         |              |
|                  | COLOUR RANGE    |              |
|                  | NOISE REDUCTION |              |
|                  | PICTURE MODE    |              |
|                  | H. POSITION     |              |
|                  | V. POSITION     |              |
|                  | • PHASE         |              |
|                  | • CLOCK         |              |

| Main Menu        | Submenu                                                                                                    | Remarks      |
|------------------|----------------------------------------------------------------------------------------------------|--------------|
| 4. ASPECT RATIO  | <ul> <li>ASPECT RATIO</li> <li>H. ZOOM</li> <li>V. ZOOM</li> <li>OVERSCAN</li> </ul>                                                                                                 | See page 36. |
| 5. PIP SETTING   | <ul> <li>PIP</li> <li>MAIN SOURCE</li> <li>SUB SOURCE</li> <li>SUB PICTURE SIZE</li> <li>SUB PIC. POS.</li> <li>SWAP</li> </ul>                                                      | See page 37. |
| 6. ANTI-BURN-IN  | ENABLE     INTERVAL (HOURS)     MODE                                                                                                    | See page 39  |
| 7. OSD SETTING   | TRANSPARENCY     OSD H. POSITION     OSD V. POSITION     OSD TIMER                                                                                                    | See page 40  |
| 8. AUDIO SETTING | VOLUME     AUDIO     SOURCE                                                                                                    | See page 41  |
| 9. SYSTEM        | <ul> <li>STANDBY</li> <li>SOURCE DETECT</li> <li>MODE</li> <li>DDC/CI</li> <li>DCR</li> <li>BLUE SCREEN</li> <li>SIGNAL INFO</li> <li>Alink</li> <li>LOGO</li> <li>RECALL</li> </ul> | See page 42  |
| 10. ECO SMART    | <ul><li> ENABLE</li><li> MODE</li><li> LEVEL</li></ul>                                                                                                    | See page 44  |
| 11. INPUT SELECT | <ul> <li>VGA</li> <li>DVI</li> <li>HDMI</li> <li>DP</li> </ul>                                                                                                    | See page 45  |

| Main Menu                             | Submenu                                      | Remarks |
|---------------------------------------|----------------------------------------------|---------|
| 12. LANGUAGE Select the OSD language: |                                              |         |
|                                       | EN / FR / DE / ES / IT / PY / RO / PL / CS / |         |
|                                       | NL/简中/繁中                                     |         |
| 13. INFORMATION                       | Displays settings information such as Input, |         |
|                                       | Resolution, Horizontal Frequency, Vertical   |         |
|                                       | Frequency, Timing Mode, and Firmware         |         |
|                                       | Version.                                     |         |

# **CHAPTER 5: ADJUSTING THE LCD MONITOR**

## 5.1 Brightness

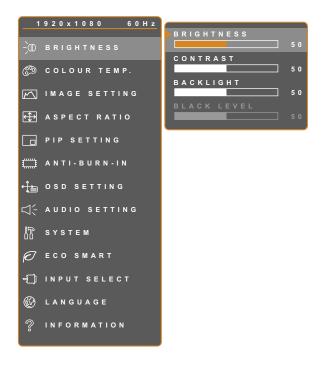

- 1. Touch  $\bigcirc$  to call out the OSD window.
- Select BRIGHTNESS menu, then touch the ▶ button.
- Touch the ▲ or ▼ button to select an option.

| Aur | F | ¥ | n | т |
|-----|---|---|---|---|
|     | _ | ~ |   |   |

**∢ ▶** A D J U S T

▲▼SELECT

| Item        | Function                                                                                                    | Operation                                    | Range    |
|-------------|----------------------------------------------------------------------------------------------------|----------------------------------------------|----------|
| BRIGHTNESS  | Adjusts the luminance of the screen image.                                                                                                  |                                              |          |
| CONTRAST    | Adjusts the difference between the black level and the white level.                                                                         |                                              |          |
| BACKLIGHT   | Adjusts the luminance of the screen<br>image.<br><b>Note:</b> This menu option is not<br>available if the ECO SMART<br>function is enabled. | Touch the ◀ or ▶ button to adjust the value. | 0 to 100 |
| BLACK LEVEL | Adjusts the black level of the screen image. Low brightness setting makes black colour darker.                                              |                                              |          |

See comparison illustrations on page 31.

|             | Original Setting | High Setting | Low Setting |
|-------------|------------------|--------------|-------------|
| BRIGHTNESS  |                  |              |             |
| CONTRAST    |                  |              |             |
| BLACK LEVEL |                  |              |             |

## 5.2 Colour TEMP.

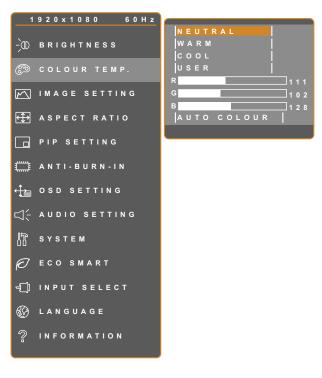

- 1. Touch  $\bigcirc$  to call out the OSD window.
- Select COLOUR TEMP. menu, then touch the ▶ button.
- Touch the ▲ or ▼ button to select an option.

| 1   | _  |   | _ |  |
|-----|----|---|---|--|
| 497 | 13 | х | m |  |

▶ENTER

▲▼SELECT

| ltem         | Function                                                                                                    | Operation                                      | Range                           |  |  |
|--------------|----------------------------------------------------------------------------------------------------|------------------------------------------------|---------------------------------|--|--|
|              | Provides several colour settings.                                                                                                | Touch the ◀ or ► button to select the setting. | NEUTRAL<br>WARM<br>COOL<br>USER |  |  |
|              | Colour setting can be set to:                                                                                                    |                                                |                                 |  |  |
|              | NEUTRAL - commonly used for no                                                                                                   | ormal lighting conditions.                     |                                 |  |  |
|              | • WARM - Applies a reddish tint for w                                                                                            | varmer colours.                                |                                 |  |  |
| COLOUR TEMP. | COOL - Applies a bluish tint for cooler colours.                                                                                 |                                                |                                 |  |  |
|              | • <b>USER</b> - This allows users to set the colour temperature by adjusting the R, G, B settings according to one's preference. |                                                |                                 |  |  |
|              | 1 Select <b>USER</b> , and touch the ▶ button.                                                                                   |                                                |                                 |  |  |
|              | 2 Touch the $\blacktriangle$ or $\blacktriangledown$ button to select the colour you want to adjust.                             |                                                |                                 |  |  |
|              | 3 Touch the ◀ or ► button to adj                                                                                                 | ust the values between 0 ~ 255.                |                                 |  |  |
|              | Note: Activate RECALL to return the                                                                                              | colour to its default setting.                 |                                 |  |  |
| AUTO COLOUR  | Operates the white balance and automatically adjusts the colour settings.                                                        | Touch the ► button to execute the function.    | -                               |  |  |
|              | <b>Note:</b> This menu option is only available if the input source is VGA.                                                      |                                                |                                 |  |  |

## 5.3 Image Setting

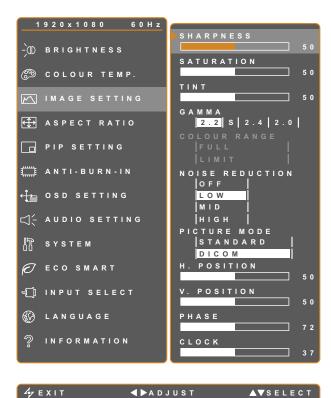

- 1. Touch  $\bigcirc$  to call out the OSD window.
- Select IMAGE SETTING menu, then touch the ▶ button.
- Touch the ▲ or ▼ button to select an option.

| ltem       | Function                                                           | Operation                                                                                | Range    |
|------------|--------------------------------------------------------------------|------------------------------------------------------------------------------------------|----------|
| SHARPNESS  | Adjusts the clarity and focus of the screen image.                 | Touch the ◀ or ▶ button to                                                               |          |
| SATURATION | Adjusts the colour saturation.                                     | adjust the value.                                                                        | 0 to 100 |
| TINT       | Adjusts the colour tint.                                           |                                                                                          |          |
| GAMMA      | Adjusts the non-linear setting for picture luminance and contrast. | Touch the $\blacktriangleleft$ or $\blacktriangleright$ button to<br>select the setting. |          |
|            | Display Gamma 2.2 Display Gam                                      | ma S Display Gamma 2.4 Display Ga                                                        | mma 2.0  |

| Item               | Function                                                                     | Operation                                 | Range             |
|--------------------|------------------------------------------------------------------------------|-------------------------------------------|-------------------|
|                    | Adjusts black and white levels for                                           |                                           |                   |
|                    | video.                                                                       | Touch the ◀ or ► button to                | FULL              |
|                    | <b>Note:</b> This menu option is only available if the input source is HDMI. | select the setting.                       | LIMIT             |
|                    | Signal source from PC - PC signal at a                                       | a full range (Grayscale 0-255) stat       | e:                |
| COLOUR RANGE       |                                                                              |                                           |                   |
|                    | Monitor OSD colour range: Full *Please                                       | select Monitor OSD colour ra              | inge: Limit       |
|                    | Signal source from Video - Video sign                                        | al at a limited range (Grayscale 16       | 6-235) state:     |
|                    | Monitor OSD colour range: Limit *Please                                      | select Monitor OSD colour ra              | ange: Full        |
|                    | Adjusts the noise reduction to help                                          |                                           | OFF               |
|                    | remove noise from images. This                                               | Touch the ◀ or ► button to                | LOW               |
|                    | helps produce clearer and crisper                                            | select the setting.                       | MID               |
|                    | images.                                                                      |                                           | HIGH              |
| NOISE<br>REDUCTION | Noise Reduction Off                                                          | Koise Reduction                           | n On              |
| PICTURE MODE       | Selects a predefined picture mode setting.                                   | Touch the ▼ button to select the setting. | STANDARD<br>DICOM |

| Item                                 | Function                                                                    | Operation                  | Range    |
|--------------------------------------|-----------------------------------------------------------------------------|----------------------------|----------|
| H. POSITION<br>(Horizontal Position) | Moves the screen image to the left or right.                                |                            |          |
| V. POSITION<br>(Vertical Position)   | Moves the screen image up or down.                                          |                            |          |
| PHASE                                | Adjusts the phase timing to synchronise with the video signal.              | Touch the ◀ or ▶ button to | 0 to 100 |
|                                      | <b>Note:</b> This menu option is only available if the input source is VGA. | adjust the value.          |          |
| CLOCK                                | Adjusts the frequency timing to synchronise with the video signal.          |                            |          |
|                                      | <b>Note:</b> This menu option is only available if the input source is VGA. |                            |          |

## 5.4 Aspect Ratio

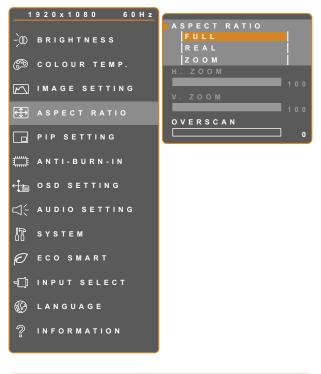

- 1. Touch  $\bigcirc$  to call out the OSD window.
- Select ASPECT RATIO menu, then touch the ▶ button.
- Touch the ▲ or ▼ button to select an option.

|             | - |   |   | _ |  |
|-------------|---|---|---|---|--|
| <b>4</b> 97 |   | х | u |   |  |

**∢ ▶** A D J U S T

▲▼SELECT

| ltem                         | Function                                                                                                    | Operation                                      | Range                |  |
|------------------------------|----------------------------------------------------------------------------------------------------|------------------------------------------------|----------------------|--|
| ASPECT RATIO                 | Adjusts the aspect ratio of the screen image.                                                                                                | Touch the ◀ or ► button to select the setting. | FULL<br>REAL<br>ZOOM |  |
| H. ZOOM<br>(Horizontal Zoom) | Adjusts the horizontal zoom.<br><b>Note:</b> This menu option is only<br>available if the <b>ASPECT RATIO</b><br>setting is to <b>ZOOM</b> . |                                                | 0 to 100             |  |
| V. ZOOM<br>(Vertical Zoom)   | Adjusts the vertical zoom.<br><b>Note:</b> This menu option is only<br>available if the <b>ASPECT RATIO</b><br>setting is to <b>ZOOM</b> .   | Touch the ◀ or ▶ button to adjust the value.   | 0 to 100             |  |
| OVERSCAN                     | Adjusts the overscan setting to fix the cut-off screen edges.                                                                                |                                                | 0 to 15              |  |

## 5.5 PIP Setting

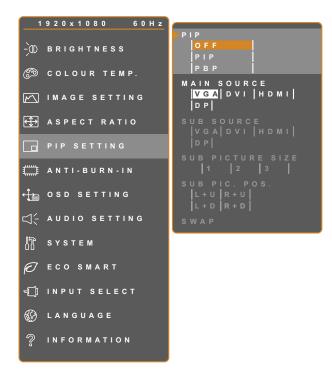

- 1. Touch  $\bigcirc$  to call out the OSD window.
- Select **PIP SETTING** menu, then touch the ▶ button.
- Touch the ▲ or ▼ button to select an option.

| 4   | _ |   |   | _ |  |
|-----|---|---|---|---|--|
| 497 |   | x | u |   |  |

**∢ ▶** A D J U S T

▲▼SELECT

| Item        | Function                                                                         | Operation                                                                | Range             |  |  |  |
|-------------|----------------------------------------------------------------------------------|--------------------------------------------------------------------------|-------------------|--|--|--|
|             | Allows you to select the PIP setting or disable PIP.                             | Touch the ◀ or ▶ button to select the value.                             | OFF<br>PIP<br>PBP |  |  |  |
| PIP         | PIP can be set to:                                                               |                                                                          |                   |  |  |  |
|             | OFF - Disables PIP.                                                              |                                                                          |                   |  |  |  |
|             | • <b>PIP</b> - The sub source image is within the main source image.             |                                                                          |                   |  |  |  |
|             | • <b>PBP</b> - The main source and sub source images are displayed side by side. |                                                                          |                   |  |  |  |
| MAIN SOURCE | Allows you to select the main source                                             |                                                                          | VGA               |  |  |  |
|             | signal.                                                                          | Touch the $\blacktriangleleft$ or $\blacktriangleright$ button to select | DVI               |  |  |  |
| SUB SOURCE  | Allows you to select the sub source signal.                                      | the setting.                                                             | HDMI<br>DP        |  |  |  |

**Note:** Any input signal may be set as the main or the sub source signal. However, some input signals are not supported to be paired together as the main and the sub source signals.

Refer to the following table for compatibility options.

| Input Source Main Source |        |     |     |      |    |  |  |
|--------------------------|--------|-----|-----|------|----|--|--|
| input                    | Source | VGA | DVI | HDMI | DP |  |  |
|                          | VGA    | Х   | 0   | 0    | 0  |  |  |
| Sub<br>Source            | DVI    | 0   | Х   | 0    | 0  |  |  |
| Source                   | HDMI   | 0   | 0   | Х    | 0  |  |  |
|                          | DP     | 0   | 0   | 0    | Х  |  |  |

#### Table 5.1 PIP Compatibility Table

| ltem                | Function                                                                                     | Operation                                                                | Range |  |  |
|---------------------|----------------------------------------------------------------------------------------------|--------------------------------------------------------------------------|-------|--|--|
|                     | Allows you to select the size of the                                                         |                                                                          | 1     |  |  |
|                     | sub source image.                                                                            | Touch the ◀ or ▶ button to select                                        | 2     |  |  |
| SUB PICTURE<br>SIZE | <b>Note:</b> This menu option is only available if the <b>PIP</b> setting is to <b>PIP</b> . | the setting.                                                             | 3     |  |  |
| (Sub Picture        | The size of the sub source image can                                                         | be set to:                                                               |       |  |  |
| Size)               | • 1 - Small image size.                                                                      |                                                                          |       |  |  |
|                     | • 2 - Medium image size.                                                                     |                                                                          |       |  |  |
|                     | • <b>3</b> - Large image size.                                                               |                                                                          |       |  |  |
|                     | Allows you to select the position of                                                         |                                                                          | L+U   |  |  |
|                     | the sub source image.                                                                        | Touch the $\blacktriangleleft$ or $\blacktriangleright$ button to select | R+U   |  |  |
|                     | Note: This menu option is only                                                               | the setting.                                                             | L+D   |  |  |
| SUB PIC. POS.       | available if the <b>PIP</b> setting is to <b>PIP</b>                                         |                                                                          | R+D   |  |  |
| (Sub Picture        | The position of the sub source image                                                         | can be set to:                                                           |       |  |  |
| Position)           | L+U - Sets the image on the upper                                                            | left corner of the screen.                                               |       |  |  |
|                     | R+U - Sets the image on the upper                                                            | right corner of the screen.                                              |       |  |  |
|                     | <ul> <li>L+D - Sets the image on the lower left corner of the screen.</li> </ul>             |                                                                          |       |  |  |
|                     | • R+D - Sets the image on the lower right corner of the screen.                              |                                                                          |       |  |  |
| SWAP                | Swaps the main source and sub                                                                | Touch the ▶ button to execute the                                        |       |  |  |
|                     | source signals.                                                                              | function.                                                                | -     |  |  |

## 5.6 Anti-Burn-In

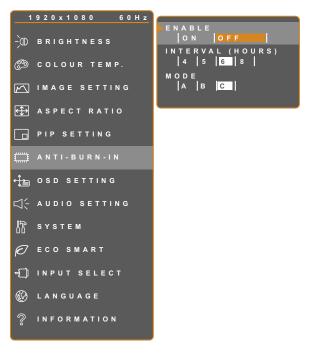

- 1. Touch  $\bigcirc$  to call out the OSD window.
- Select ANTI-BURN-IN menu, then touch the ▶ button.
- Touch the ▲ or ▼ button to select an option.

| 6.7 | F | x | n | т |
|-----|---|---|---|---|
| -7  |   | ~ |   |   |

**▲**► A D J U S T

▲▼SELECT

| Item     | Function                                                             | Operation                                                                | Range |
|----------|----------------------------------------------------------------------|--------------------------------------------------------------------------|-------|
| ENABLE   | Enables or disables Anti-Burn-In                                     | Touch the $\blacktriangleleft$ or $\blacktriangleright$ button to select | ON    |
|          | function.                                                            | the setting.                                                             | OFF   |
|          | Sate the interval time (hour)                                        |                                                                          | 4     |
| INTERVAL | Sets the interval time (hour)<br>between activating the Anti-Burn-In | Touch the ◀ or ▶ button to adjust                                        | 5     |
| (HOURS)  | function.                                                            | the value.                                                               | 6     |
|          |                                                                      |                                                                          | 8     |
|          |                                                                      | Touch the ◀ or ► button to select                                        | А     |
|          | Selects the Anti-Burn-In mode.                                       |                                                                          | В     |
|          |                                                                      | the setting.                                                             | С     |
| MODE     | Anti-Burn-In mode can be set to:                                     |                                                                          |       |
|          | • A - Executes fast.                                                 |                                                                          |       |
|          | • B - Slower but more precise than                                   | mode A.                                                                  |       |
|          | • C - Slowest but the most precise                                   | anti-burn-in mode.                                                       |       |

## 5.7 OSD Setting

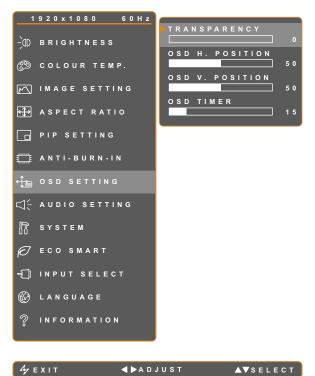

- 1. Touch  $\bigcirc$  to call out the OSD window.
- 2. Select OSD SETTING menu, then touch the button.
- 3. Touch the  $\blacktriangle$  or  $\blacktriangledown$  button to select an option.

| 6-  | - | v | R | - |  |
|-----|---|---|---|---|--|
| 497 | E | х | u |   |  |

◀▶ADJUST

| Item                                        | Function                                                                                                    | Operation                                    | Range    |
|---------------------------------------------|----------------------------------------------------------------------------------------------------|----------------------------------------------|----------|
| TRANSPARENCY                                | Adjusts the transparency level of the OSD screen.                                                                                              |                                              |          |
| OSD H. POSITION<br>(Horizontal<br>Position) | Moves the OSD window to the left or right of the screen.                                                                                       |                                              | 0 to 100 |
| OSD V. POSITION<br>(Vertical Position)      | Moves the OSD window up or down the screen.                                                                                                    | Touch the ◀ or ▶ button to adjust the value. |          |
| OSD TIMER                                   | Sets the length of time (in seconds)<br>the OSD screen is displayed. When<br>the time elapses, the OSD screen is<br>automatically inactivated. |                                              | 5 to 100 |

## 5.8 Audio Setting

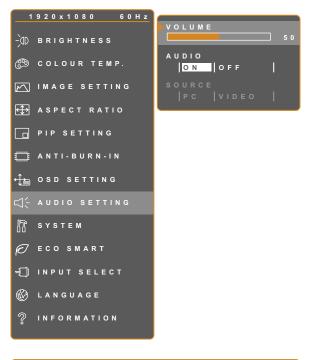

- 1. Touch  $\bigcirc$  to call out the OSD window.
- Select AUDIO SETTING menu, then touch the ▶ button.
- Touch the ▲ or ▼ button to select an option.

| í. | Е | x | n | т |  |
|----|---|---|---|---|--|
|    |   |   |   |   |  |

**∢ ▶** A D J U S T

▲▼SELECT

| ltem   | Function                                                                                                    | Operation                                      | Range       |
|--------|----------------------------------------------------------------------------------------------------|------------------------------------------------|-------------|
| VOLUME | Adjusts the volume level of the built-<br>in speaker.<br><b>Note:</b> If volume is adjusted but<br>AUDIO is set to OFF, no sound<br>comes out from the speaker. | Touch the ◀ or ▶ button to adjust the value.   | 0 to 100    |
| AUDIO  | Turns the audio speaker ON or OFF.                                                                                                    |                                                | ON<br>OFF   |
| SOURCE | Selects the audio source for the PC<br>or Video input signal.<br><b>Note:</b> This menu option is only<br>available if the input source is HDMI<br>or DP.       | Touch the ◀ or ▶ button to select the setting. | PC<br>VIDEO |

## 5.9 System

🏘 Е Х І Т

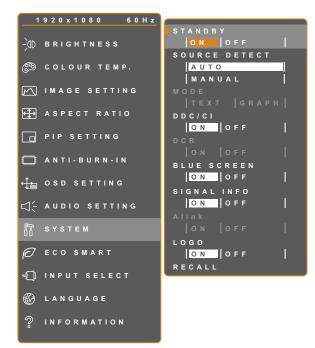

**∢ ▶** A D J U S T

- 1. Touch  $\bigcirc$  to call out the OSD window.
- 2. Select **SYSTEM** menu, then touch the ► button.
- Touch the ▲ or ▼ button to select an option.

| Item             | Function                                                                                                    | Operation                                                                             | Range           |
|------------------|----------------------------------------------------------------------------------------------------|---------------------------------------------------------------------------------------|-----------------|
|                  | Enables or disables Standby mode. When<br>the LCD monitor turns into Standby mode,<br>the screen turns black and the LED indicator<br>lights amber.                                                                                                    |                                                                                       |                 |
| STANDBY          | <b>Note:</b> The amount of time for the monitor<br>to enter Standby varies depending on the<br>Source Detect setting. If the Source Detect<br>is set to Auto, the monitor checks all input<br>source signals before entering Standby<br>mode if no signal is detected; this takes up<br>more time. If the Source Detect is set to<br>Manual, the monitor enters Standby mode<br>right away.                                                                     | Touch the ◀ or ▶ button to select the setting.                                        | ON<br>OFF       |
| SOURCE<br>DETECT | Sets the monitor to automatically or manually detect the input source signal.                                                                                                    |                                                                                       | AUTO<br>MANUAL  |
|                  | Sets the current mode for better image display.                                                                                                    | Touch the $\blacktriangleleft$ or $\blacktriangleright$ button to select the setting. | TEXT<br>GRAPHIC |
| MODE             | <ul> <li>Note: This menu option is only available if the input source is VGA with the resolution is either of the following: 640 x 350, 640 x 400, 720 x 350, or 720 x 400.</li> <li>For optimal performance, select:</li> <li>TEXT - This mode is suitable for viewing text documents when the resolution is 720 x 400 or 720 x 350.</li> <li>GRAPHIC - Graphics mode is suitable for viewing images when the resolution is 640 x 350 or 640 x 400.</li> </ul> |                                                                                       |                 |

▲▼SELECT

| ltem                               | Function                                                                                                    | Operation                                      | Range     |
|------------------------------------|----------------------------------------------------------------------------------------------------|------------------------------------------------|-----------|
| DDC/CI                             | Activates the DDC/CI protocol to allow users<br>to configure the monitor by a software using<br>two wires on the VGA or DVI cables.                                                                                                    |                                                |           |
| DCR<br>(Dynamic<br>Contrast Ratio) | Activates DCR. This feature provides<br>automatic adjustment of picture brightness<br>and contrast at high speed and dynamic<br>contrast range, such as when watching<br>movies. DCR is suitable for indoor viewing.                                                    |                                                |           |
| BLUE<br>SCREEN                     | Enables or disables the blue screen feature.<br>If the setting is set to <b>ON</b> , it displays a blue<br>screen when no signal is available.                                                                                                    |                                                | 01        |
| SIGNAL INFO                        | Enables or disables the signal information to be displayed on the screen.                                                                                                    | Touch the ◀ or ▶ button to select the setting. | ON<br>OFF |
| Alink                              | Enables or disables the Alink feature.<br>If the setting is set to <b>ON</b> , you can control<br>the connected Alink compatible device on<br>the same power on or power off status.<br><b>Note:</b> This menu option is only available if<br>the input source is HDMI. |                                                |           |
| LOGO                               | Enables or disables the logo feature.<br>If the setting is set to <b>ON</b> , the AG Neovo<br>logo is briefly displayed after the display is<br>powered on.                                                                                                    |                                                |           |
| RECALL                             | Use to recall all to default settings, except Language, PIP, and the input source.                                                                                                    | Touch the ► button to execute the function.    | -         |

## 5.10 Eco Smart

With the built-in EcoSmart sensor, users can enable the Eco Smart feature to automatically adjust the LCD screen brightness according to the ambient light. This feature comforts the eyes and helps optimise energy efficiency.

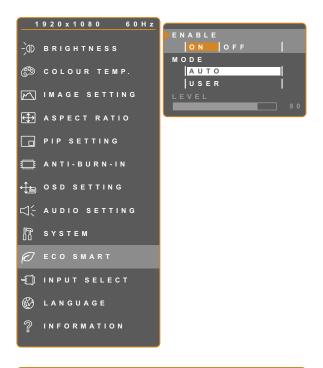

- 1. Touch  $\bigcirc$  to call out the OSD window.
- Select ECO SMART menu, then touch the ▶ button.
- Touch the ▲ or ▼ button to select an option.

| 47 E X I T | <b>∢ ▶</b> A D J U S T | ▲▼SELECT |
|------------|------------------------|----------|
|------------|------------------------|----------|

| Item   | Function                                                                       | Operation                                                         | Value    |  |
|--------|--------------------------------------------------------------------------------|-------------------------------------------------------------------|----------|--|
| ENABLE | Enables or disables the Eco Smart                                              | Touch the $\blacktriangleleft$ or $\blacktriangleright$ button to | ON       |  |
|        | feature.                                                                       | select the setting.                                               | OFF      |  |
|        | Sets the auto brightness mode.                                                 | Touch the $\blacktriangleleft$ or $\blacktriangleright$ button to | AUTO     |  |
|        |                                                                                | select the setting.                                               | USER     |  |
| MODE   | The mode can be set to:                                                        |                                                                   |          |  |
|        | AUTO - This mode is the default mode. The LCD brightness automatically adjusts |                                                                   |          |  |
|        | to the ambient brightness.                                                     |                                                                   |          |  |
|        | USER - Allows you to manually adjust the LCD brightness.                       |                                                                   |          |  |
|        | Allows you to set the level of LCD                                             |                                                                   |          |  |
| LEVEL  | brightness.                                                                    | Touch the ◀ or ► button to                                        |          |  |
|        | Note: This menu option is only                                                 | adjust the value.                                                 | 0 to 100 |  |
|        | available if the <b>MODE</b> setting is to                                     |                                                                   |          |  |
|        | USER.                                                                          |                                                                   |          |  |

## 5.11 Input Select

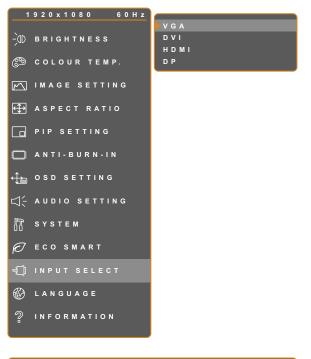

- 1. Touch  $\bigcirc$  to call out the OSD window.
- Select INPUT SELECT menu, then touch the ▶ button.
- Touch the ▲ or ▼ button to select an option.

| 🍫 Е Х І Т | ▶ENTER | ▲▼SELECT |
|-----------|--------|----------|
|-----------|--------|----------|

| ltem | Function                                          | Operation                                                  | Value |
|------|---------------------------------------------------|------------------------------------------------------------|-------|
| VGA  | Sets VGA as the input source signal.              |                                                            |       |
| DVI  | Sets DVI as the input source signal.              |                                                            |       |
| HDMI | Sets HDMI as the input source signal.             | Touch the ► button to switch to the selected input source. | -     |
|      |                                                   | , ine selected input source.                               |       |
| DP   | Sets DP (DisplayPort) as the input source signal. |                                                            |       |

# **CHAPTER 6: APPENDIX**

# 6.1 Warning Messages

| Warning Messages                                                                                                    | Cause                                                                                                    | Solution                                                                                                    |
|----------------------------------------------------------------------------------------------------|----------------------------------------------------------------------------------------------------|----------------------------------------------------------------------------------------------------|
| INPUT SIGNAL<br>OUT OF RANGE                                                                                                    | The resolution or the refresh rate of<br>the graphics card of the computer<br>is set too high.             | <ul> <li>Change the resolution or the<br/>refresh rate of the graphics<br/>card.</li> </ul>                                                                                                    |
|                                                                                                    | The LCD monitor cannot detect the input source signal.                                                     | <ul> <li>Check if the input source is turned ON.</li> <li>Check if the signal cable is properly connected.</li> <li>Check if any pin inside the cable connector is twisted or broken.</li> </ul>                             |
| OSD<br>LOCK OUT                                                                                                    | The OSD has been locked by the user.                                                                       | <ul> <li>Unlock the OSD. Refer to page 22.</li> </ul>                                                                                                    |
| ANTI-BURN-IN<br>ON                                                                                                    | The Anti-Burn-In function has been enabled by the user.                                                    | <ul> <li>Disable the Anti-Burn-In<br/>function. Refer to page 39.</li> </ul>                                                                                                    |
| WARNING<br>CHANGING THE FOLLOWING SETTINGS IN OSD<br>MENU MAY INCREASE THIS POWER CONSUMPTION<br>OF YOUR MONITOR.<br>BACKLIGHT<br>COLCUM FEMA<br>COLCUM FEMA<br>COLCUM FEMA<br>COLCUM FEMA<br>COLCUM FEMA<br>COLCUM FEMA<br>COLCUM FEMA<br>COLCUM FEMA<br>COLCUM<br>CHANGE<br>CANCEL | This warning message box will<br>only show when the menu feature<br>setting is changed for the first time. | <ul> <li>Press the ACCEPT button to<br/>continue the setting changes,<br/>or press the CANCEL button<br/>to disable the setting changes.</li> <li>Note: The operation may vary<br/>from different product models.</li> </ul> |

# APPENDIX

# 6.2 Troubleshooting

| Problem                                        | Possible Cause and Solution                                                                                                    |  |
|------------------------------------------------|----------------------------------------------------------------------------------------------------|--|
| No picture.                                    | Check if the LCD monitor is turned ON.                                                                                                    |  |
| LED indicator is OFF.                          | Check if the power cord is properly connected to the LCD monitor.                                                                                                    |  |
|                                                | <ul> <li>Check if the power cord is plugged into the power outlet.</li> </ul>                                                                                                    |  |
| LED indicator is                               | Check if the computer is turned ON.                                                                                                    |  |
| AMBER.                                         | <ul> <li>Check if the computer is in standby mode, move the mouse or press<br/>any key to wake up the computer.</li> </ul>                                                                                             |  |
| Image position is incorrect.                   | <ul> <li>Adjust the H. POSITION and V. POSITION values. See IMAGE<br/>SETTING on page 35.</li> </ul>                                                                                                    |  |
| The displayed texts are blurry.                | <ul> <li>For VGA input, touch the 4 button on the keypad to auto-adjust the display.</li> </ul>                                                                                                    |  |
|                                                | Adjust the IMAGE SETTING (see page 33).                                                                                                    |  |
| The OSD menu can't be called out.              | <ul> <li>The OSD is locked. To unlock the OSD, see page 22.</li> </ul>                                                                                                    |  |
| Red, blue, green, white dots appear on screen. | <ul> <li>There are millions of micro transistors inside the LCD monitor. It is<br/>normal for a few transistors to be damaged and to produce spots. This<br/>is acceptable and is not considered a failure.</li> </ul> |  |
| No audio output.                               | <ul> <li>Check if the volume is set to 0 (see page 22 or 41).</li> </ul>                                                                                                    |  |
|                                                | <ul> <li>Check if the AUDIO SETTING &gt; AUDIO setting is set to OFF (see page 41).</li> </ul>                                                                                                    |  |
|                                                | <ul> <li>For VGA or DVI input, check the audio setting of the computer.</li> </ul>                                                                                                    |  |
|                                                | <ul> <li>For HDMI or DP input, select the correct audio input source (see page 41).</li> </ul>                                                                                                    |  |
| PIP mode does not work.                        | <ul> <li>The main and sub input source signals are not compatible to be<br/>displayed together in PIP mode. Check the PIP Compatibility Table for<br/>details (see page 38).</li> </ul>                                |  |
| Cannot adjust the backlight setting.           | • The Eco Smart feature is enabled. Set the ECO SMART > ENABLE setting to OFF to disable the Eco Smart feature (see page 44).                                                                                          |  |
| The displayed picture looks distorted.         | Adjust the aspect ratio (see page 36).                                                                                                    |  |
| Dew formed on or inside the LCD monitor.       | <ul> <li>This normally happens when the LCD monitor is moved a cold room to<br/>a hot room temperature. Do not turn ON the LCD monitor, wait for the<br/>dew condensation to disappear.</li> </ul>                     |  |

# APPENDIX

| Problem                                                 | Possible Cause and Solution                                                                                                    |
|---------------------------------------------------------|----------------------------------------------------------------------------------------------------|
| Mist formed inside the glass surface.                   | <ul> <li>This happens due to humid weather conditions. This is a normal<br/>occurrence. The mist will disappear after a few days or as soon as the<br/>weather stabilizes.</li> </ul> |
| Faint shadows from a static image appear on the screen. | <ul> <li>Turn off the LCD monitor for extended periods of time.</li> <li>Use a screen saver or a black and white image and run it for extended periods of time.</li> </ul>            |

# **APPENDIX**

## 6.3 Transporting the LCD Monitor

To transport the LCD monitor for repair or shipment, place the monitor in its original packaging carton.

- **1** Put all the accessories in the box (if necessary). Place the two foam cushions on each side of the LCD monitor for protection.
- **2** Place the LCD monitor down in the box.
- **3** Place the accessories box on the designated area (if necessary).
- 4 Close and tape the box.

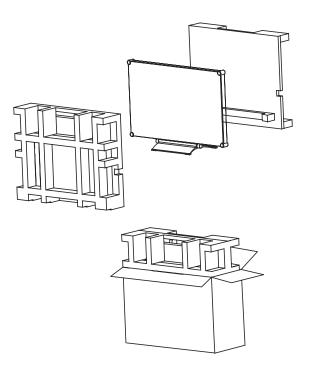

# **CHAPTER 7: SPECIFICATIONS**

## 7.1 Monitor Specifications

|                       |                          | MX-24                               |
|-----------------------|--------------------------|-------------------------------------|
| Panel                 | Panel Type               | LED-Backlit TFT LCD (VA Technology) |
|                       | Panel Size               | 23.8"                               |
|                       | Max. Resolution          | FHD 1920 x 1080                     |
|                       | Pixel Pitch              | 0.2745 mm                           |
|                       | Brightness               | 300 cd/m <sup>2</sup>               |
|                       | Contrast Ratio           | 20,000,000:1 (DCR)                  |
|                       | Viewing Angle (H/V)      | 178°/178°                           |
|                       | Display Colour           | 16.7M                               |
|                       | Response Time            | 5 ms                                |
| Frequency             | H Freq.                  | 24 kHz-83 kHz                       |
| (H/V)                 | V Freq.                  | 50 Hz-75 Hz                         |
| Input                 | DisplayPort              | x 1                                 |
|                       | HDMI                     | 1.4 x 1                             |
|                       | DVI                      | 24-Pin DVI-D                        |
|                       | VGA                      | 15-Pin D-Sub x 1                    |
| Audio                 | Audio In                 | Stereo Audio Jack (3.5 mm)          |
|                       | Internal Speakers        | 2W x 2                              |
| Power                 | Power Supply             | External                            |
|                       | Power Requirements       | DC 12V, 2.5A                        |
|                       | On Mode                  | 18W (On)                            |
|                       | Standby Mode             | < 0.5W                              |
|                       | Off Mode                 | < 0.3W                              |
| Glass                 | Thickness                | 3.0 mm (0.12")                      |
|                       | Reflection Rate          | < 1%                                |
|                       | Transmission Rate        | > 97%                               |
|                       | Hardness                 | > 9H                                |
| Operating             | Temperature              | 0°C-40°C (32°F-104°F)               |
| Conditions            | Humidity                 | 10%-90% (non-condensing)            |
|                       | Altitude                 | < 12,000 feet (3,658m)              |
| Transport/            | Temperature              | -20°C-60°C (-4°F-140°F)             |
| Storage<br>Conditions | Humidity                 | 5%-95% (non-condensing)             |
| Conditions            | Altitude                 | < 40,000 feet (12,192m)             |
| Mounting              | VESA FPMPMI              | Yes (100 x 100 mm & 75 x 75 mm)     |
| Stand                 | Tilt                     | 3° to 21°                           |
| Security              | Kensington Security Slot | Yes                                 |
| Dimensions            | Product with Base        | 562.4 x 392.8 x 196.0 mm            |
|                       | (W x H x D)              | (22.1" x 15.4" x 7.7")              |
|                       | Packaging                | 672.0 x 517.0 x 249.0 mm            |
| M/aiab <sup>+</sup>   | (W x H x D)              | (26.5" x 20.4" x 9.8")              |
| Weight                | Product with Base        | 7.8 kg (17.2 lb)                    |
|                       | Packaging                | 10.9 kg (24.0 lb)                   |

#### Note:

• All specifications are subject to change without prior notice.

# **SPECIFICATIONS**

## 7.2 Monitor Dimensions

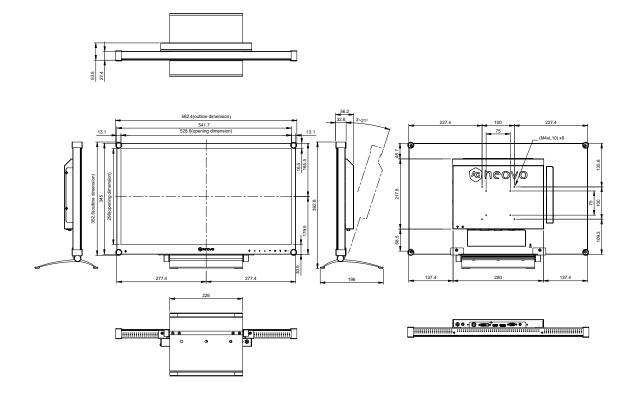

#### AG Neovo

Company Address: 5F-1, No. 3-1, Park Street, Nangang District, Taipei, 11503, Taiwan.

Copyright  $\ensuremath{\textcircled{C}}$  2021 AG Neovo. All rights reserved.

MX-24 Eprel registration number: 670707